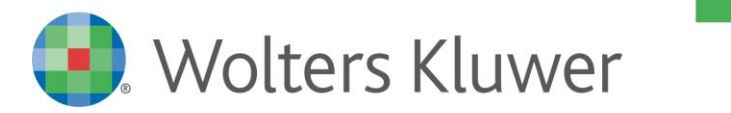

NOTE DI RILASCIO

# **SISTEMA IMPRESA** Ver. 1/2017

# Sommario

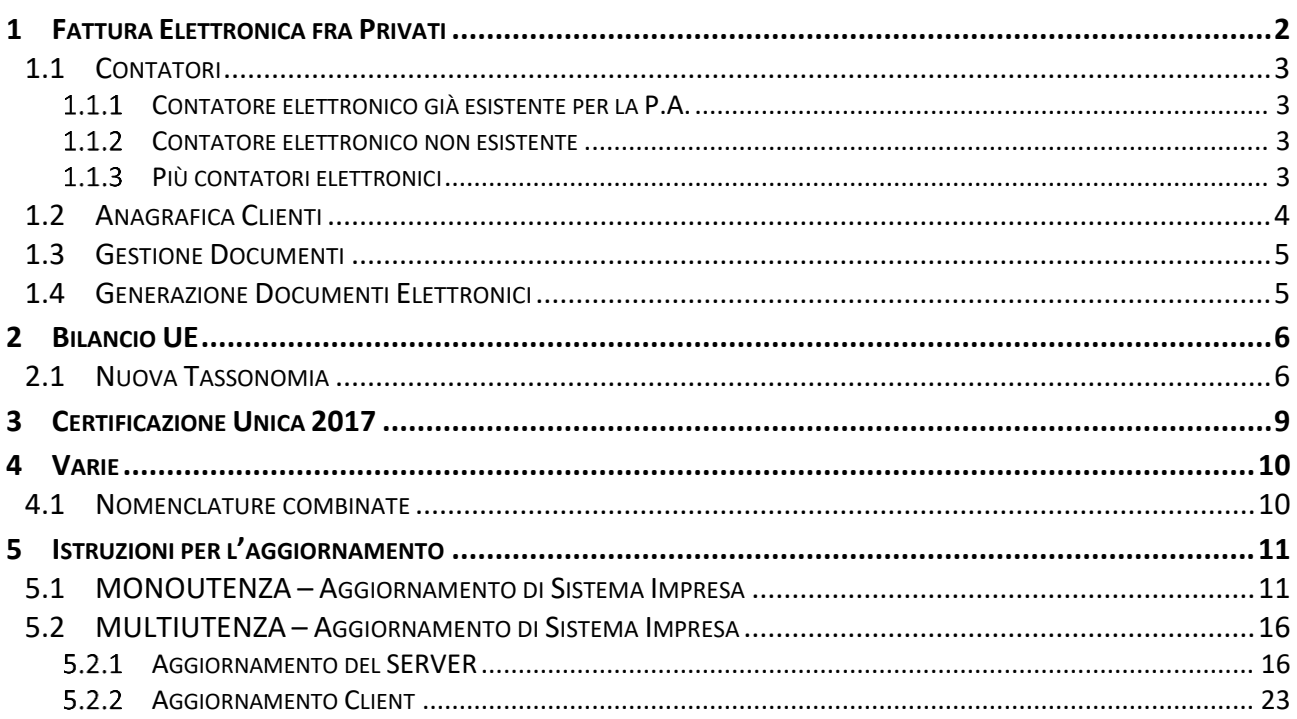

# Dettaglio argomenti

# <span id="page-1-0"></span>1 FATTURA ELETTRONICA FRA PRIVATI

A partire dal 1° gennaio 2017 il tracciato XML noto come FatturaPA, attualmente utilizzato per la trasmissione delle fatture elettroniche agli enti pubblici, potrà essere utilizzato anche per la fatturazione tra aziende private, come previsto dal D.lgs. n. 127/2015.

Il tracciato resterà unico, ma è stato opportunamente adeguato per poter essere utilizzato anche nei rapporti commerciali fra privati.

L'adesione a questo sistema di fatturazione è per ora **opzionale** ma, per chi sceglie di utilizzarlo, sono previsti dei vantaggi, tra cui l'esenzione dalla presentazione di diversi adempimenti fiscali quali Spesometro e BlackList.

Ricordiamo i concetti principali sulla fatturazione elettronica:

- Le fatture elettroniche sono **file di dati in codice informatico XML**. Non sono accettate altre tipologie di file quali PDF o JPG: in file in questo formato vanno intesi come un'immagine della fattura e sono paragonabili alle fatture cartacee.
- Le fatture elettroniche devono essere firmate da chi le emette tramite un'apposita **firma digitale qualificata**, che si può apporre stipulando un contratto con un Ente Certificatore (ad esempio Infocamere) e utilizzando appositi dispositivi di firma (lettori di Smart Card o Token Usb).
- Le fatture elettroniche non devono essere stampate né da parte di chi la emette, né da parte di chi la riceve - e non è obbligatorio (anche se è possibile) mandarle in conservazione sostitutiva come avviene con le fatture agli enti pubblici.
- Il sistema di trasmissione delle fatture elettroniche rimane lo stesso già in uso per la Pubblica Amministrazione: dovranno essere inviate al **Sistema di Interscambio (SdI)**, un sistema informatico gestito dall'Agenzia delle Entrate che svolge il servizio di intermediario unico e si occupa di ricevere i file XML, verificarne la validità, inviarli ai destinatari e restituire un esito – positivo o negativo – dell'operazione.
- L'invio delle fatture di S.I. al Sistema di Interscambio può essere fatto utilizzando il portale che sarà messo a disposizione dall'Agenzia delle entrate e che consentirà di caricare i file dalle risorse del computer e di metterli a disposizione dello SdI, che farà da tramite per inviarli tramite PEC (Posta Elettronica Certificata) alle aziende destinatarie.
	- <https://ivaservizi.agenziaentrate.gov.it/portale/>
- Le fatture elettroniche a privati possono avere la stessa numerazione di quelle cartacee: non è necessario tenere una numerazione separata, né un sezionale distinto nei registri Iva. Inoltre, a partire dal 1° gennaio 2017, non è più necessario tenere la separazione neppure con le fatture alla Pubblica Amministrazione.
- Ulteriori informazioni e riferimenti normativi sulla Fattura Elettronica e sul Sistema di Interscambio, si possono trovare nel sito: <http://www.fatturapa.gov.it/export/fatturazione/it/index.htm>

## <span id="page-2-0"></span>1.1 CONTATORI

Con l'introduzione della fattura elettronica fra privati non è più necessario, ai fini contabili, mantenere una numerazione separata fra i documenti in formato cartaceo e quelli elettronici, come era richiesto in precedenza. Nei registri Iva la numerazione potrà pertanto essere unica per fatture cartacee, fatture elettroniche alla PA e fatture elettroniche ad aziende private.

Tuttavia, il Sistema di Interscambio **non accetta due fatture con lo stesso numero**: è necessario quindi che tutti i contatori contraddistinti come "Fattura Elettronica" producano un numero univoco, dove l'univocità può essere data anche dalla presenza di un suffisso letterale dopo il numero.

Per le aziende che dal 1° gennaio 2017 intendono iniziare a emettere fatture B2B potranno pertanto verificarsi diverse situazioni.

## <span id="page-2-1"></span>1.1.1 CONTATORE ELETTRONICO GIÀ ESISTENTE PER LA P.A.

Se l'azienda ha già un contatore di tipo elettronico che utilizza per le fatture alla Pubblica Amministrazione, può utilizzare la stessa numerazione anche per le fatture elettroniche ai privati e in tal caso **non è necessario fare nulla**.

## <span id="page-2-2"></span>1.1.2 CONTATORE ELETTRONICO NON ESISTENTE

Se l'azienda NON ha un contatore di tipo elettronico perché non emette fatture alla Pubblica Amministrazione, ha aderito all'opzione per l'emissione delle fatture elettroniche a privati e desidera **mantenere un'unica numerazione** per tutti i documenti emessi, sia cartacei che elettronici, dovrà modificare l'unico contatore e attivare l'opzione **Fattura Elettronica**, come si vede in figura. Da questo momento il contatore potrà essere utilizzato per emettere fatture di entrambi i tipi.

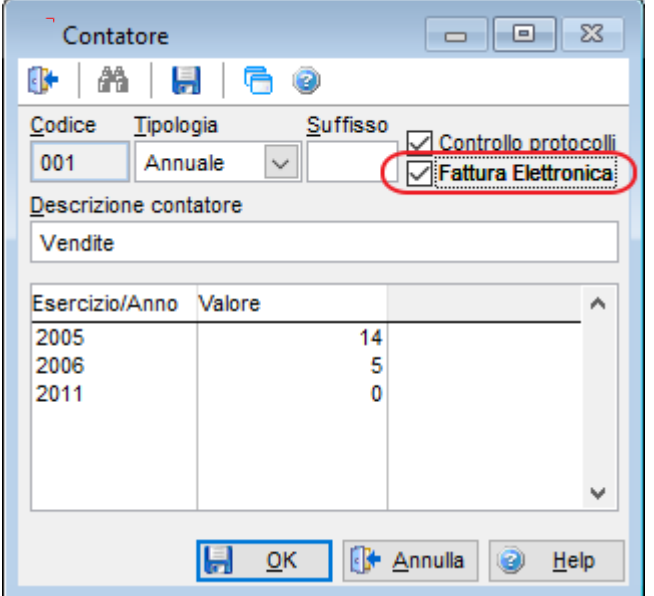

## <span id="page-2-3"></span>1.1.3 PIÙ CONTATORI ELETTRONICI

Altre due situazioni possono essere le seguenti:

- L'azienda emette abitualmente fatture cartacee utilizzando più numerazioni parallele e desidera iniziare con il B2B;
- L'azienda emette già fatture elettroniche alla P.A., desidera iniziare con il B2B, ma vuole mantenere una numerazione separata fra le due tipologie di fatture elettroniche.

In entrambi i casi si dovranno codificare **più contatori con l'opzione Fattura Elettronica attiva**. Tutti i contatori abilitati dovranno avere suffissi diversi (in uno il campo solo potrà essere lasciato vuoto), per garantire l'univocità nell'invio allo Sistema di Interscambio.

## <span id="page-3-0"></span>1.2 ANAGRAFICA CLIENTI

Nella scheda anagrafica dei clienti, nella pagina Generale, il campo utilizzato per la fatturazione elettronica dipenderà dal valore attribuito all'opzione **Ente Pubblico**:

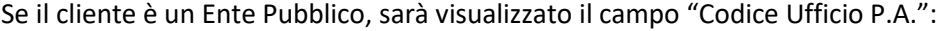

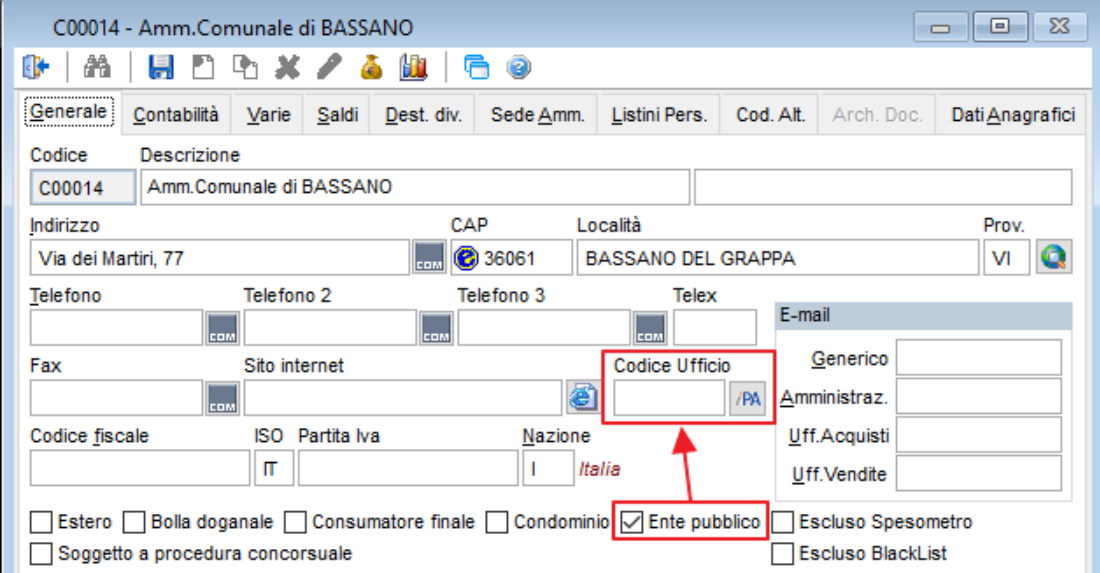

Se il cliente è un soggetto privato, sarà visualizzato il campo "Codice B2B":

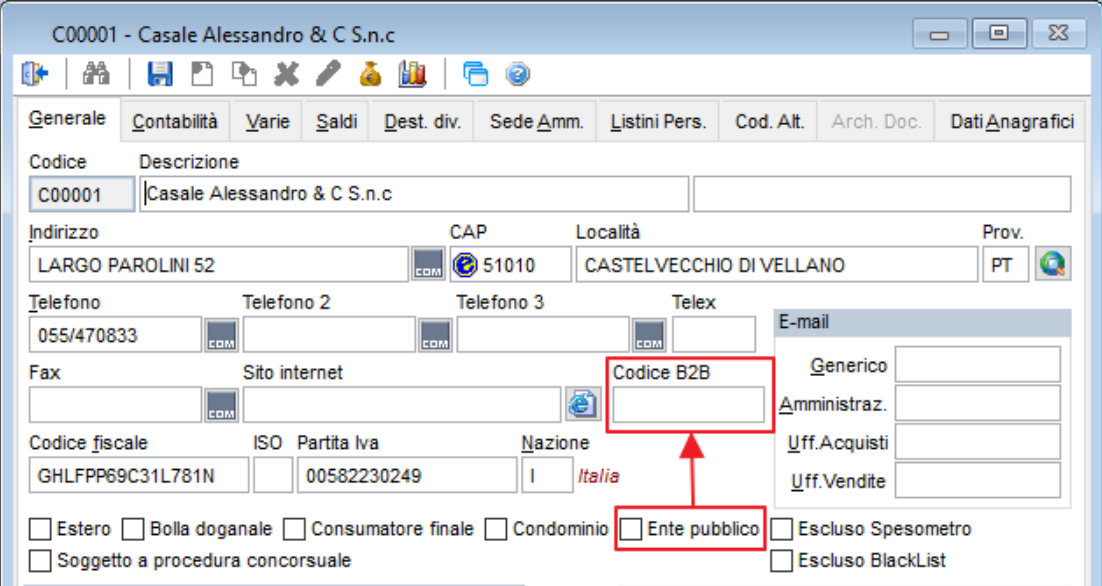

In tale campo si potrà inserire:

- **Codice Destinatario**: è il codice con cui il cliente si è accreditato allo SDI. Tramite questo codice, una stringa di sette caratteri, lo SDI sarà in grado di recapitare il documento al giusto destinatario.
- **PEC B2B** (posta elettronica certificata): il cliente non si è accreditato allo SDI perché desidera ricevere le fatture via PEC. Inserire in questo campo l'indirizzo PEC del cliente, che sarà salvato all'interno dei file XML: lo SDI spedirà a tale indirizzo mail il documento elettronico.

**Nota:** anche se il cliente ha scelto l'opzione PEC, le fatture elettroniche non saranno mai inviate direttamente agli indirizzi PEC dei clienti, ma sempre al Sistema di Interscambio, che provvederà ad inviarle ai destinatari.

## <span id="page-4-0"></span>1.3 GESTIONE DOCUMENTI

Nella gestione documenti, inserendo una fattura associata ad un contatore di tipo elettronico, è stata eliminata l'obbligatorietà di utilizzare un cliente con il Codice Ufficio (cioè un Ente Pubblico) e si potrà utilizzare qualsiasi tipo di cliente.

In questo modo le aziende che iniziano con le fatture elettroniche a privati possono mantenere un'unica tipologia di documenti di fatturazione, senza dover necessariamente codificare un nuovo tipo documento. Saranno i dati presenti nell'anagrafica del cliente che determineranno che tipo di fattura sarà emessa:

- Cliente Ente Pubblico con Codice Ufficio: fattura elettronica
- Cliente Ente Pubblico senza Codice Ufficio: fattura cartacea
- Cliente privato con Codice Destinatario o Mail PEC: fattura elettronica
- Cliente privato senza Codice Destinatario o Mail PEC: fattura cartacea

Viceversa, nelle fatture associate ad un contatore non elettronico, non si potranno utilizzare clienti che hanno il Codice Ufficio, il Codice Destinatario o la Mail PEC.

#### <span id="page-4-1"></span>1.4 GENERAZIONE DOCUMENTI ELETTRONICI

Nella procedura di generazione dei documenti elettronici, saranno selezionati solamente i documenti intestati a clienti provvisti di "Codice Ufficio PA" o "Codice B2B".

# <span id="page-5-0"></span>2 BILANCIO UE

## <span id="page-5-1"></span>2.1 NUOVA TASSONOMIA

Con il Decreto Legislativo n. 139 del 18/08/2015 sono state introdotte delle nuove disposizioni in materia di bilancio, che dovranno essere applicate ai bilanci relativi agli **esercizi aventi inizio dal 1° gennaio 2016**. Oltre alla modifica della maggior parte dei Principi Contabili OIC, le nuove disposizioni prevedono una nuova Tassonomia del bilancio UE, la cui versione definitiva è stata resa disponibile il 21/11/2016. È stato quindi aggiornato lo schema di bilancio aggiornandolo alla nuova Tassonomia.

In fase di aggiornamento, i raccordi tra Piano di Conti e Bilancio UE saranno automaticamente aggiornati. Nella tabelle seguente riportiamo le modifiche fatte allo schema di Bilancio:

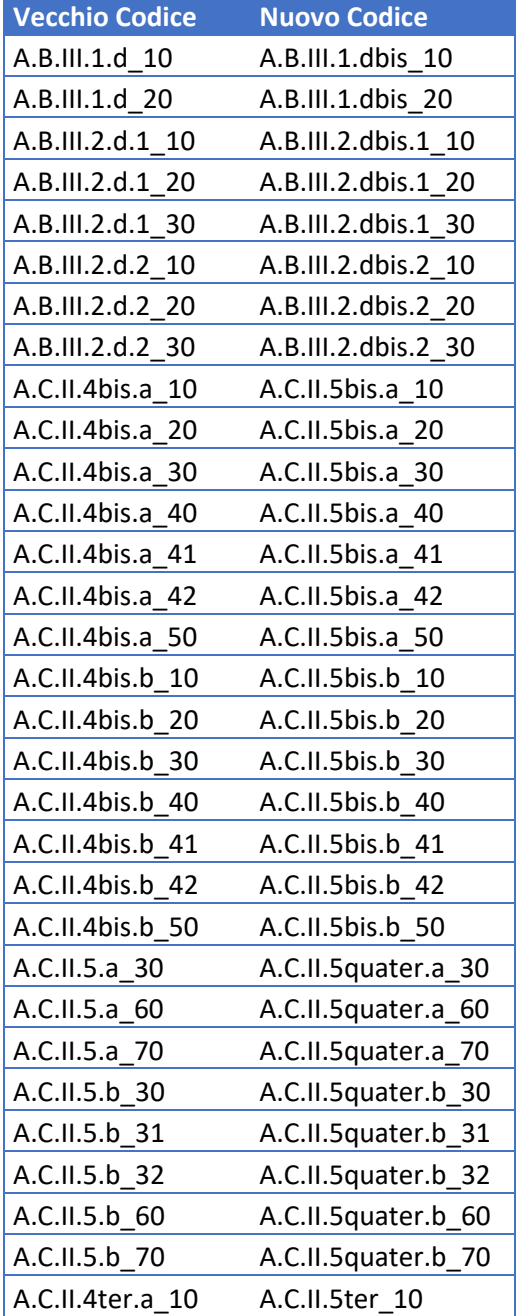

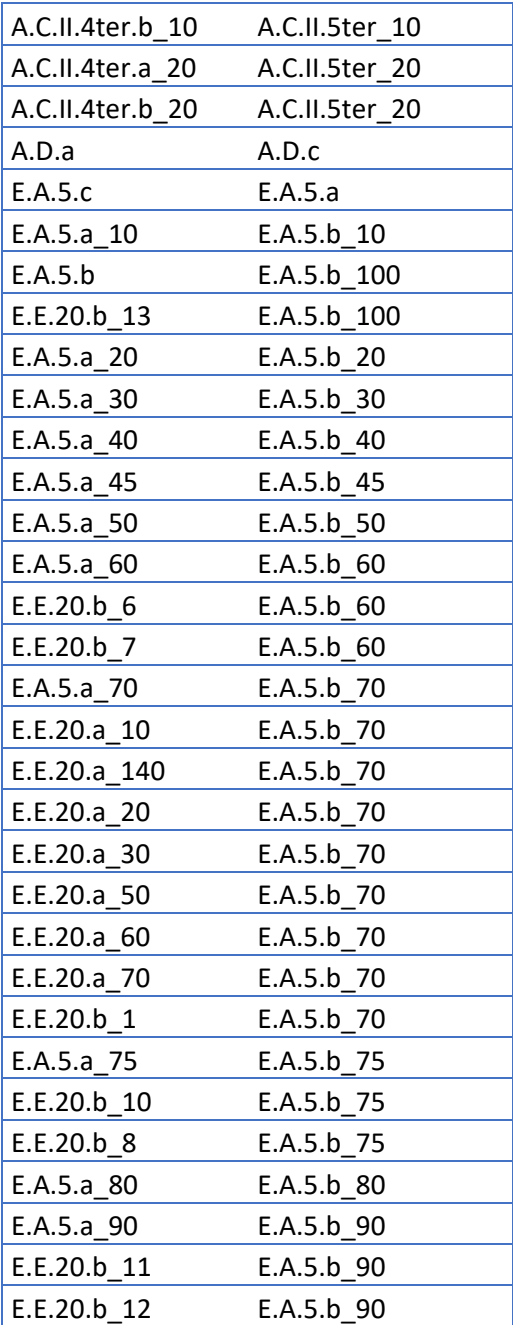

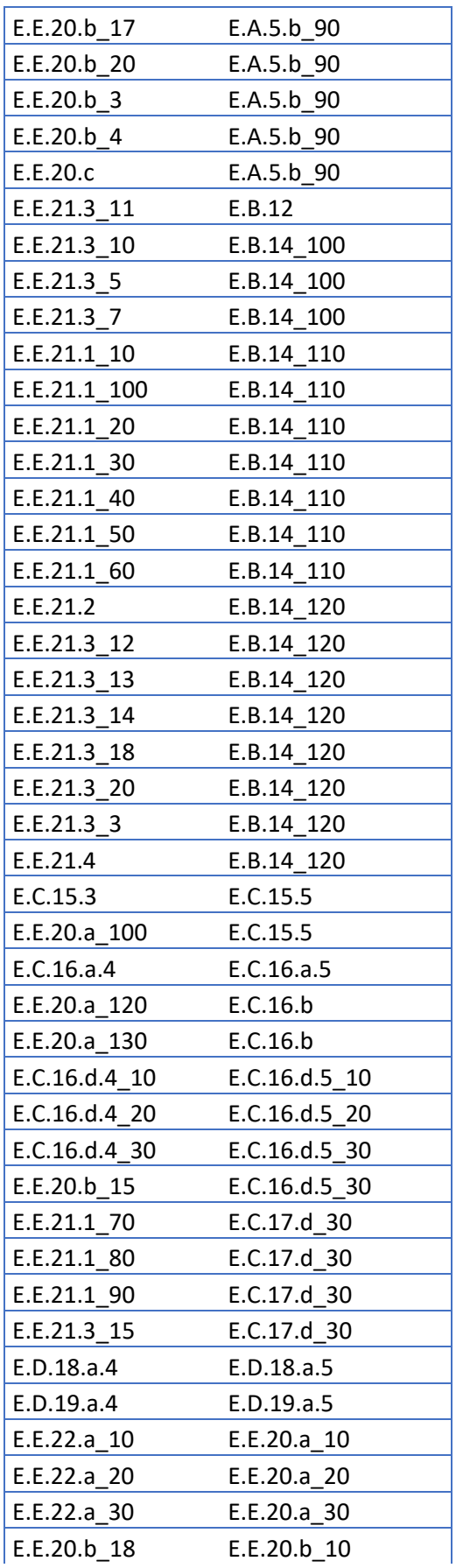

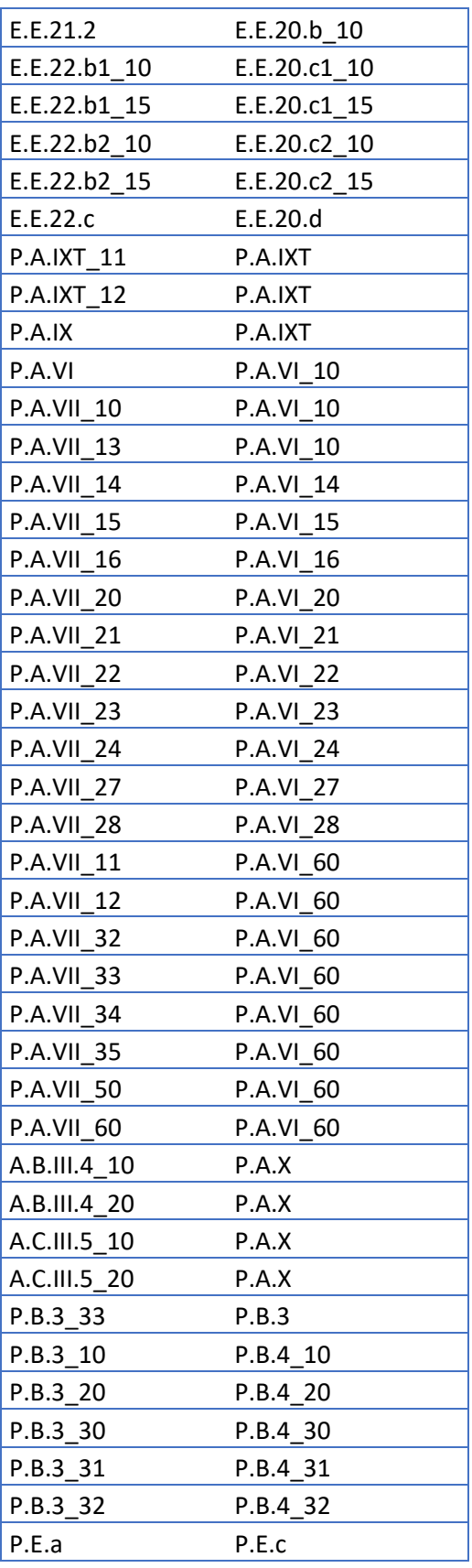

I conti d'Ordine non hanno più una voce di Bilancio UE.

**N.B.**: aggiornando a questa versione di Sistema Impresa, non sarà più possibile usare il vecchio schema di Bilancio UE.

## <span id="page-8-0"></span>3 CERTIFICAZIONE UNICA 2017

Con il provvedimento del 16 gennaio 2017 dell'Agenzia delle Entrate è stato approvato il nuovo modello della Certificazione Unica 2017, relativamente ai redditi dell'anno 2016.

Ricordiamo che:

- Il modello **sintetico** della Certificazione Unica dovrà essere consegnato ai lavoratori dipendenti e ai percipienti titolare di redditi di lavoro autonomo entro il 31 marzo 2017.
- La trasmissione del file telematico deve essere fatta entro il 7 marzo 2017 tramite Entratel o Fisconline. Il modello **ordinario** rispecchia fedelmente il tracciato telematico e costituisce quindi la copia dei dati inviati telematicamente.
- Resta valida, come negli anni precedenti, la facoltà per il sostituto d'imposta di trasmettere una o anche più certificazioni relative al medesimo percipiente (ad esempio per redditi di lavoro dipendente e di lavoro autonomo), senza la necessità di accorpare i dati in unico modello.

Tutte le informazioni sull'argomento e i riferimenti normativi si possono trovare nel sito: <http://www.agenziaentrate.gov.it/>

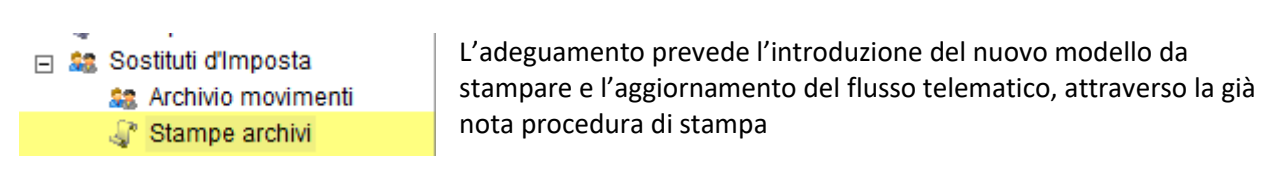

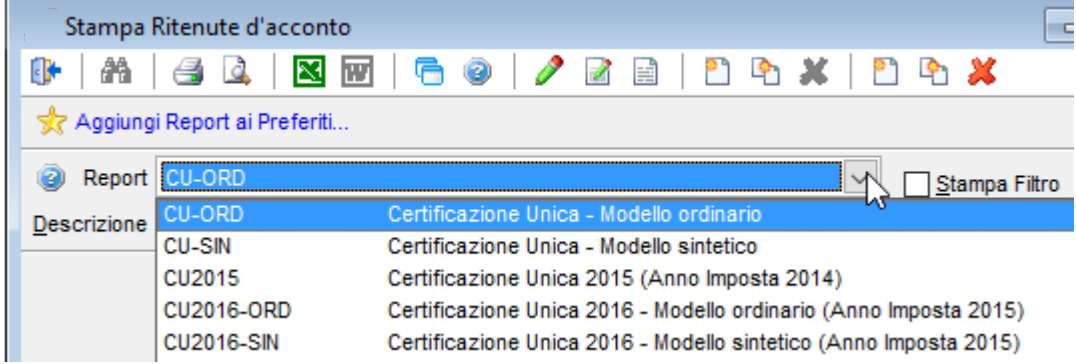

Le procedure di emissione delle certificazioni dello scorso anno vengono rinominate:

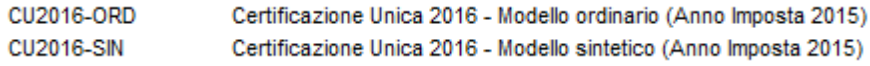

Le nuove procedure di stampa saranno nominate:

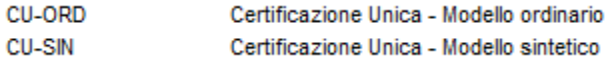

# <span id="page-9-0"></span>4 VARIE

<span id="page-9-1"></span>4.1 NOMENCLATURE COMBINATE

Sono stati aggiornati i codici all'anno 2017.

# <span id="page-10-0"></span>5 ISTRUZIONI PER L'AGGIORNAMENTO

## <span id="page-10-1"></span>5.1 MONOUTENZA – AGGIORNAMENTO DI SISTEMA IMPRESA

#### **1. Uscire da Sistema Impresa.**

- 2. **Eseguire le copie di tutta la directory di Sistema Impresa**  (Es.: C:\SistemaImpresa / C:\Programmi\SistemaImpresa).
- 3. Rientrare in Sistema Impresa in modalità esclusiva (attivare il flag di accesso esclusivo nella form di login), ed eseguire dal menù Servizio / Manutenzione Archivi la voce Ricostruzione indici. Nel caso si verificassero messaggi durante questa procedura contattare il vostro fornitore di assistenza
- **4. Uscire da Sistema Impresa**
- **5. Eseguire il programma Setup.exe dal cd-rom**

Inserire il CD-Rom nell'apposita sede: si aprirà in automatico l'autorun, cliccare sulla voce Sistema Impresa

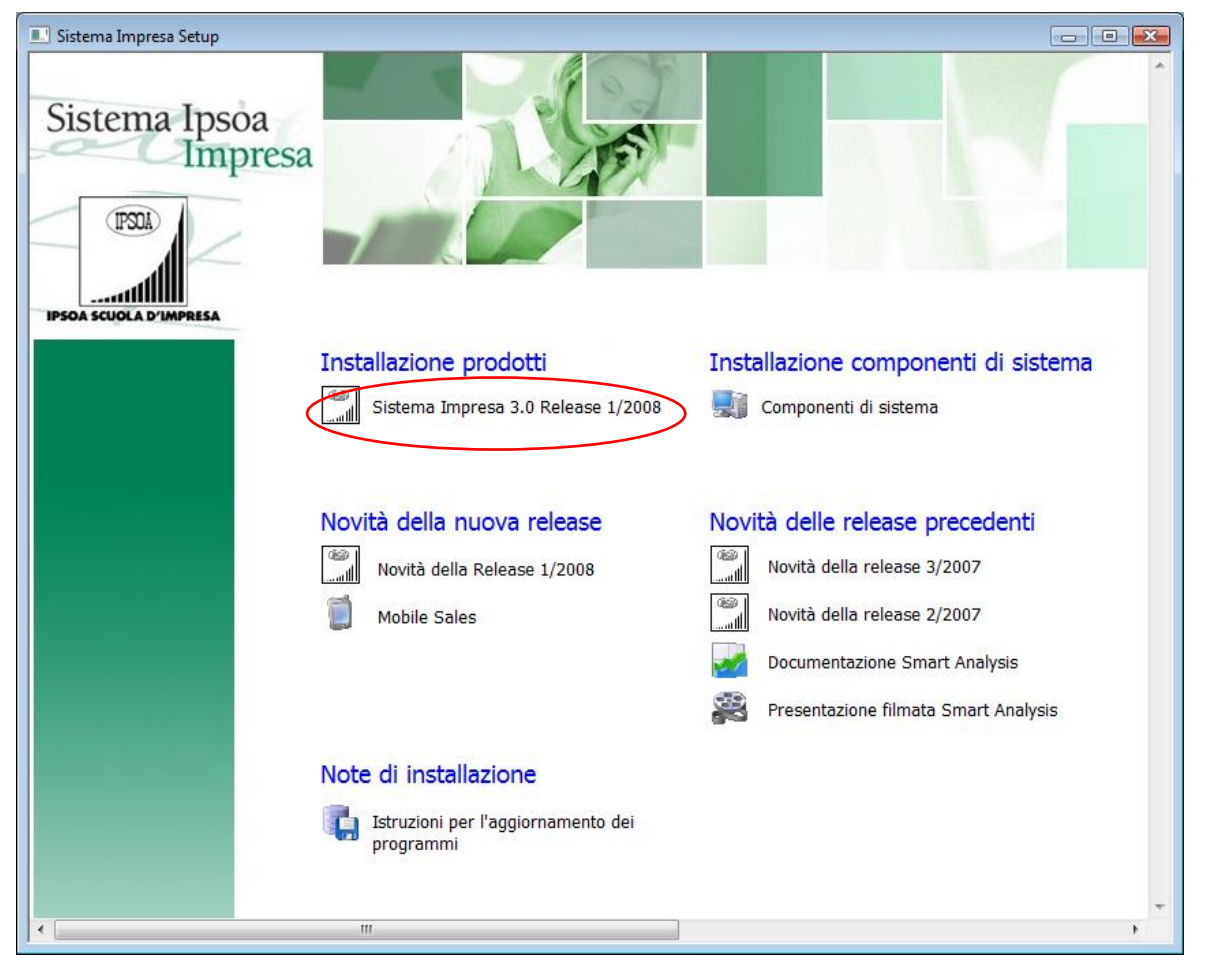

Se non si dovesse aprire in automatico l'Autorun

- $\triangleright$  cliccare su Risorse di computer (o My computer)
- selezionare l'unità del CD-Rom con il tasto destro del mouse e dare Esplora
- selezionare la cartella "Sistema Impresa Setup", quindi la cartella "SistemaImpresa"
- fare doppio clic sul file setup.exe (quello che vediamo visualizzato con l'icona di un piccolo computer blu)

6. Il programma di Setup presenterà la seguente videata:

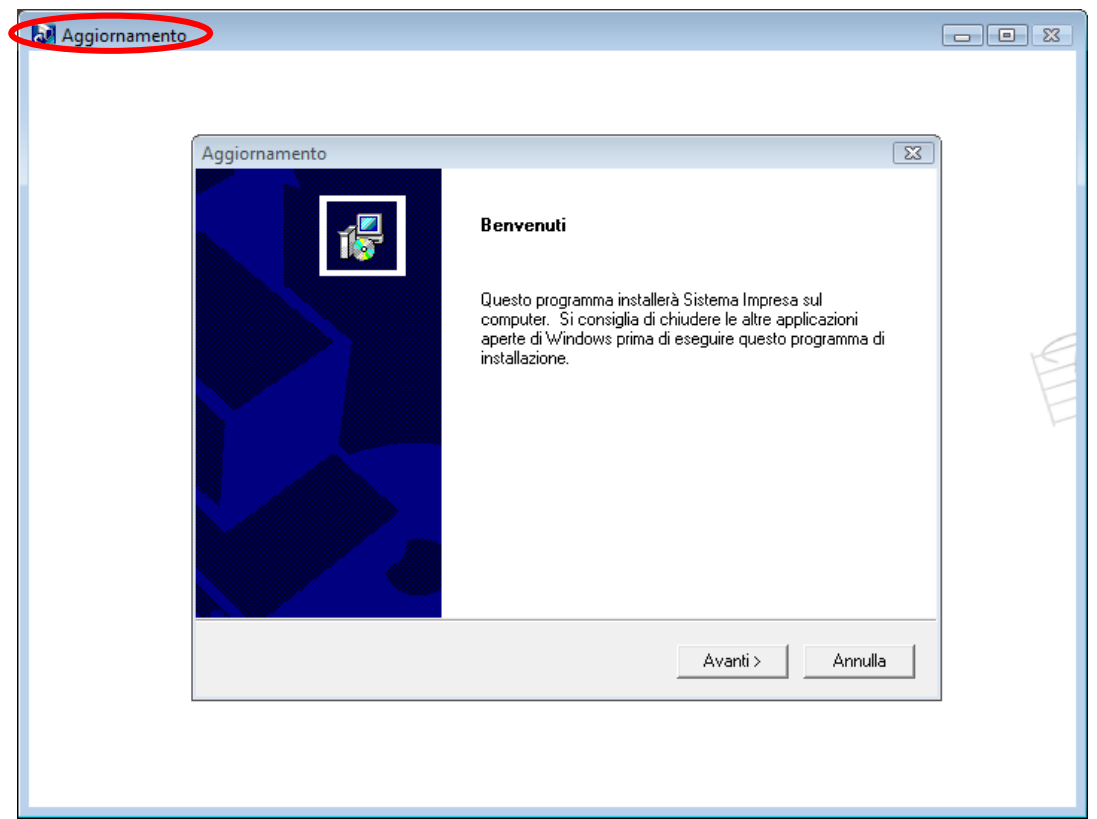

L'intestazione della videata (in alto a sinistra) deve essere Aggiornamento e non Installazione Se appare "Installazione" interrompere l'operazione con il tasto ANNULLA e contattare il vostro fornitore di assistenza.

Se visualizzato Aggiornamento continuare premendo il tasto AVANTI>.

7. Apparirà la seguente videata di avviso.

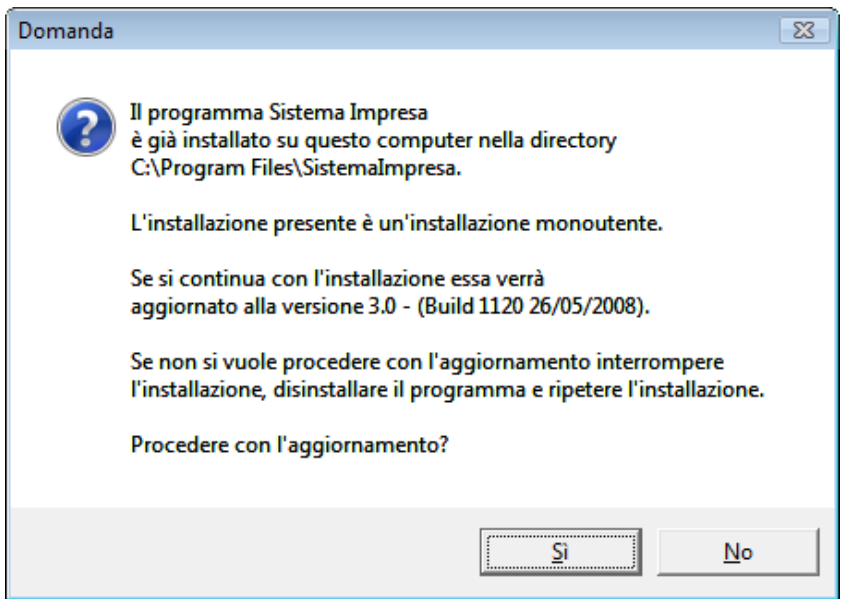

Per continuare, premere il tasto Si.

8. Apparirà la seguente videata.

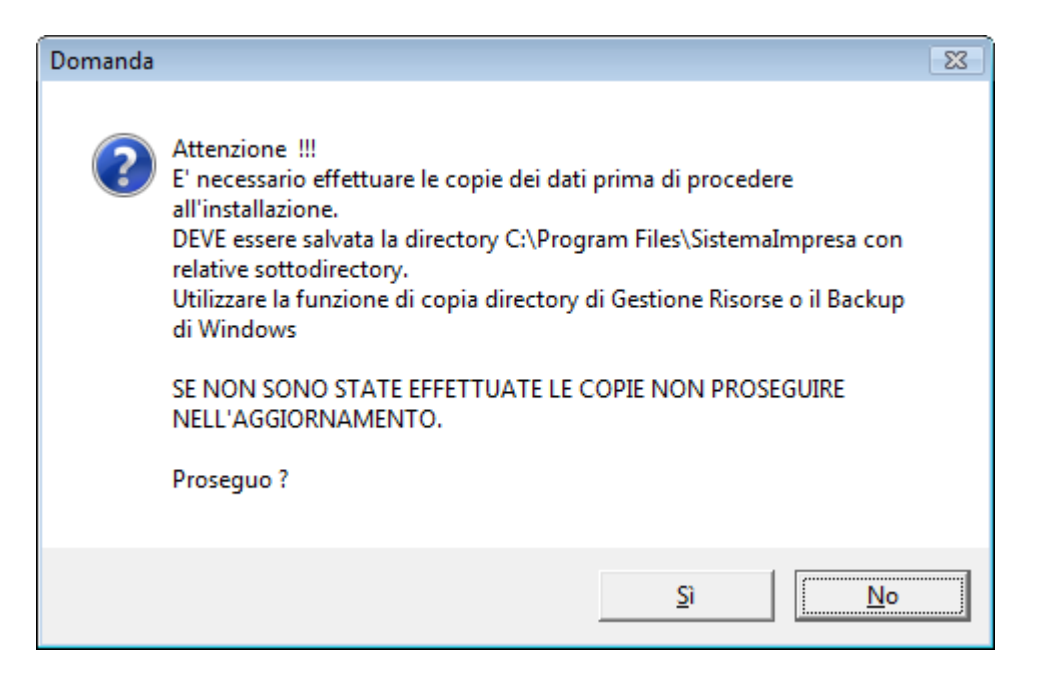

Se si sono eseguite le copie di backup, premere il tasto Sì e continuare.

9. La videata successiva richiede l'installazione di eventuali componenti aggiuntivi:

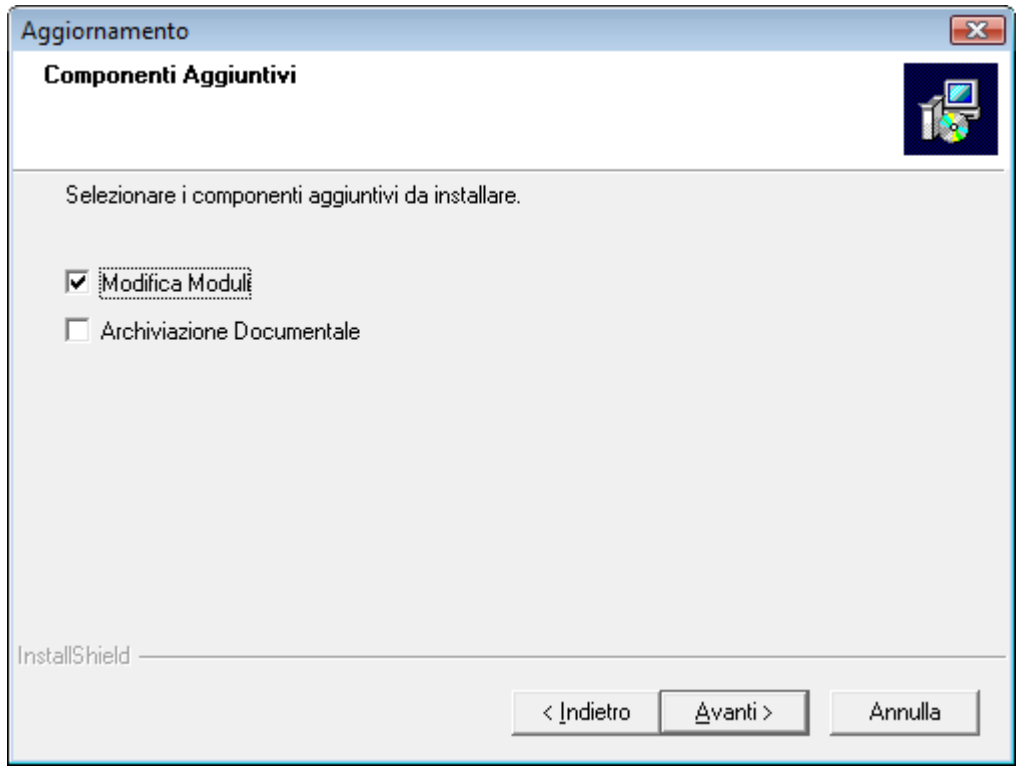

- Modifica Moduli (si consiglia di attivarla sempre)
- Archiviazione documentale (non installarla se non è stata acquistata la licenza)

10. Apparirà quindi la seguente videata con riportate le informazioni riguardanti l'installazione attuale.

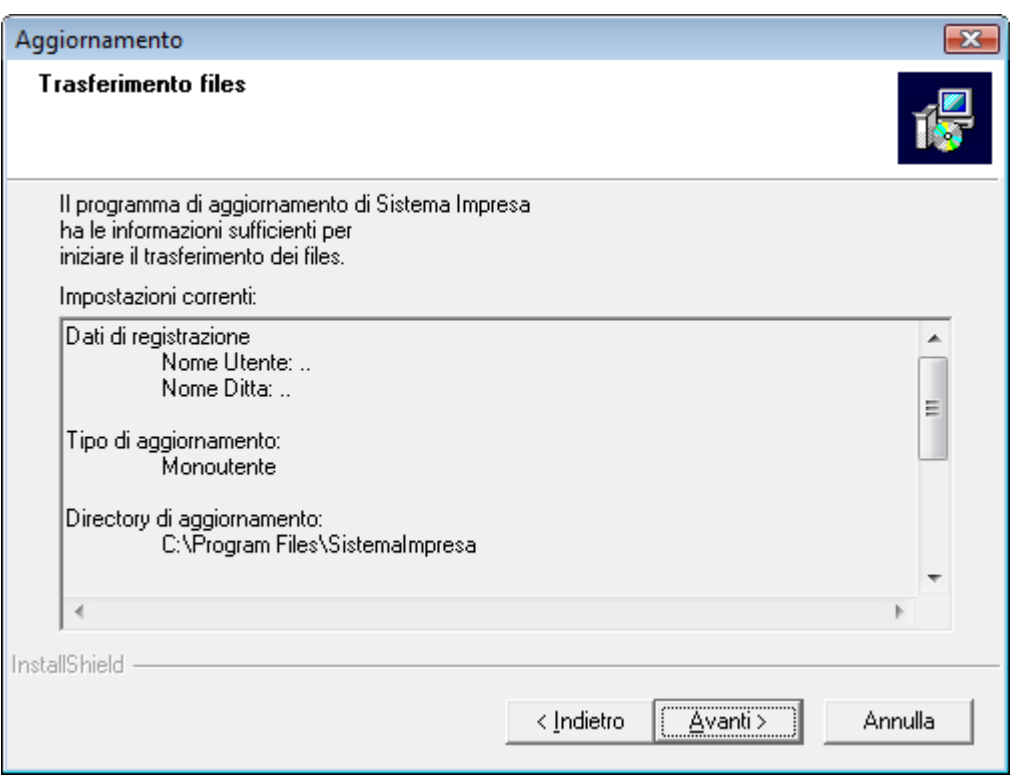

Per continuare premere il tasto AVANTI>

11. A questo punto inizierà la copia dei files e apparirà la seguente videata.

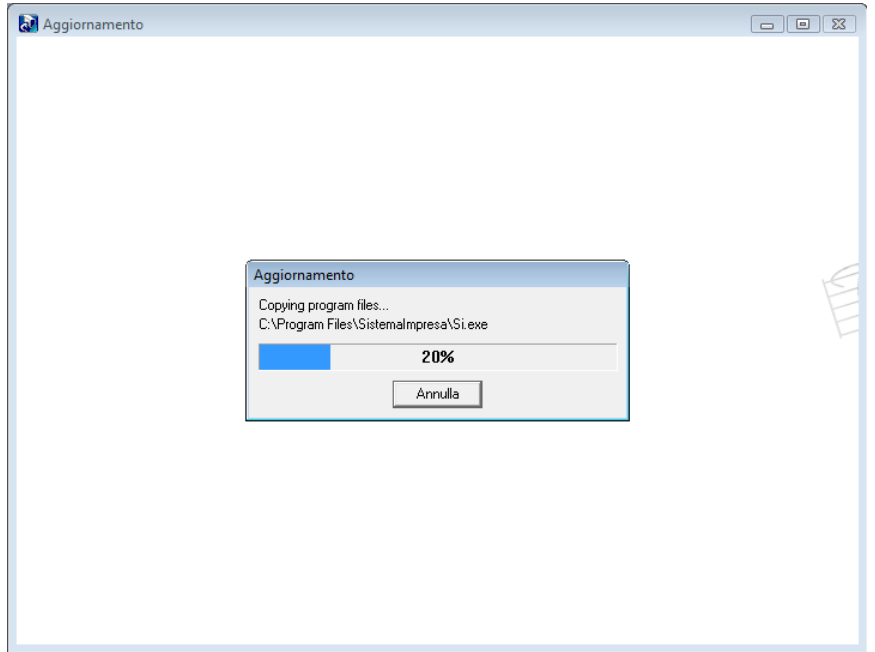

12. Alla fine del caricamento dei file comparirà la seguente finestra:

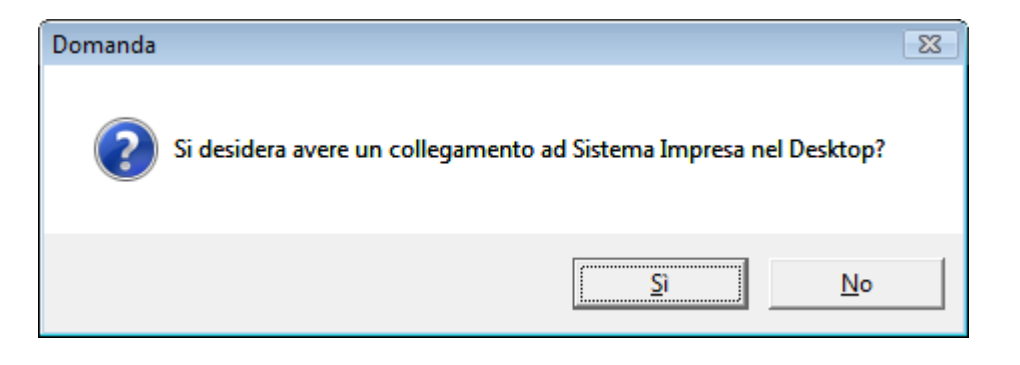

**Rispondere No**, se non si vuole sovrascrivere il collegamento già esistente.

13. Di seguito partirà in automatico il programma di aggiornamento del tracciato del database.

La videata sarà come la seguente:

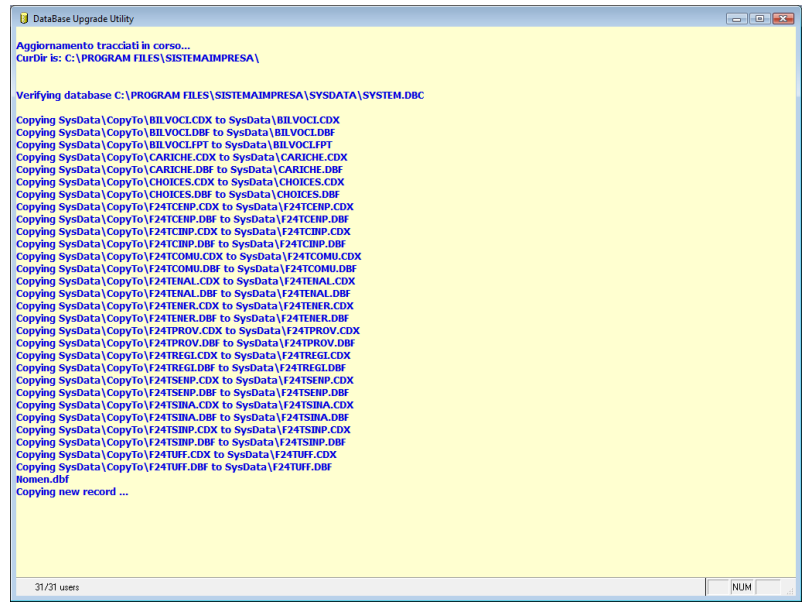

L'avanzamento delle operazioni si potrà vedere scorrere nella videata.

Saranno aggiornate in sequenza tutte le ditte installate.

Questa operazione potrebbe impiegare qualche minuto: la durata della procedura varia in funzione del volume dei dati da aggiornare e dalle modifiche apportate dall'aggiornamento.

14. Alla fine compariranno i seguenti messaggi:

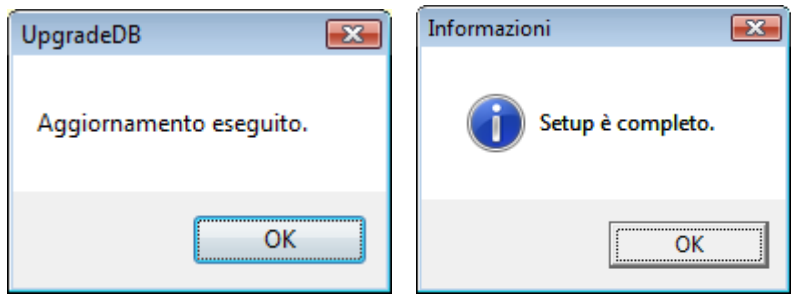

Premere OK per terminare la procedura di aggiornamento: da questo momento è possibile utilizzare il programma.

<span id="page-15-0"></span>5.2 MULTIUTENZA – AGGIORNAMENTO DI SISTEMA IMPRESA

Procedura valida per i sistemi operativi: Windows2000 Professional o successivi

#### <span id="page-15-1"></span> $5.2.1$ AGGIORNAMENTO DEL SERVER

- 1. **Posizionarsi sul Server** (il computer dove è installato Sistema Impresa e gli archivi)
- 2. **Verificare** che sia installato SistemaImpresa e **che sia possibile eseguire SistemaImpresa** dal Server (facendo doppio click sull'icona di Sistema Impresa sul desktop oppure andando dal menu Avvio\Programmi\Sistema Impresa\Sistema Impresa)

Nel caso non si riesca ad eseguire SistemaImpresa dal server sarà sufficiente installare la parte client di Sistema Impresa.

- 3. Fare uscire tutti da Sistema Impresa.
- 4. **Riavviare il server** (al fine di far chiudere eventuali file in uso).
- 5. Eseguire le copie di tutta la directory di Sistema Impresa (Es.: C:\SistemaImpresa sul server).
- 6. Rientrare in Sistema Impresa in modalità esclusiva (attivare il flag di accesso esclusivo nella form di login), ed eseguire dal menù Servizio/Manutenzione Archivi la voce Ricostruzione indici. Nel caso si verificassero messaggi durante questa procedura contattare il vostro fornitore di assistenza.
- 7. Uscire da Sistema Impresa
- 8. Fermare il servizio di pubblicazione della chiave.

Qualora la chiave hardware sia installata nel server per **fermarla** è necessario lanciare il seguente comando da Start (o Avvio)\Esegui (o Run), ricercare nella cartella principale del programma il file KeyPublisher.exe, portarlo nella riga di comando e completare come segue:

## **"…\SistemaImpresa\KeyPublisher.exe /service\_stop"**

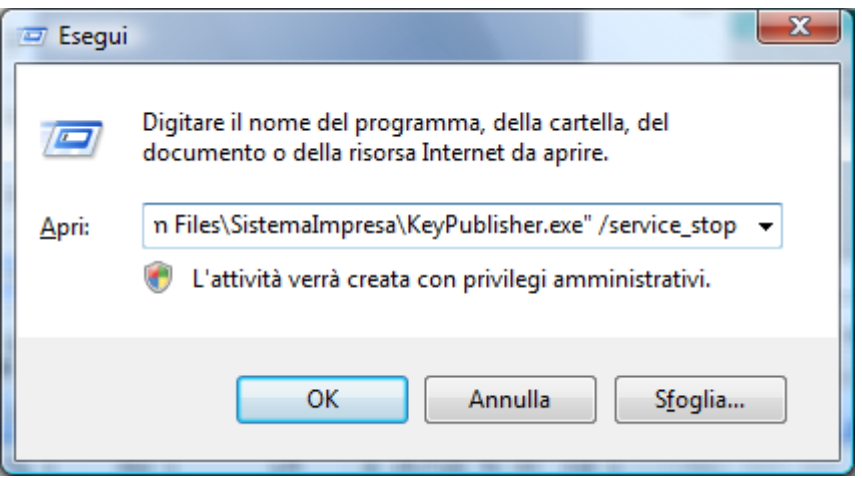

Apparirà a video la scritta "Sistema Impresa Key Publisher stopped"

Nel caso in cui il sistema operativo del nostro server sia W2000/W2003/W2008 Server con i **servizi terminal attivati,** eseguire il seguente comando, altrimenti passare al punto 9:

Da Avvio\Esegui (o Start\Run):

## **Change user /install**

*(Attenzione tra user e la barra c'è uno spazio)*

**NB.- Qualora non riusciate a riconoscere la presenza dei servizi terminal, consigliamo di procedere con l'installazione del presente aggiornamento da Pannello di Controllo, Installazione Applicazione, Aggiungi programmi, seguendo punto per punto dalla lettera C del punto 9 in avanti.**

## **9. Eseguire il programma Setup.exe dal cd-rom:**

Inserire il CD-Rom nell'apposita sede, si aprirà in automatico l'autorun, cliccare sulla voce Sistema Impresa

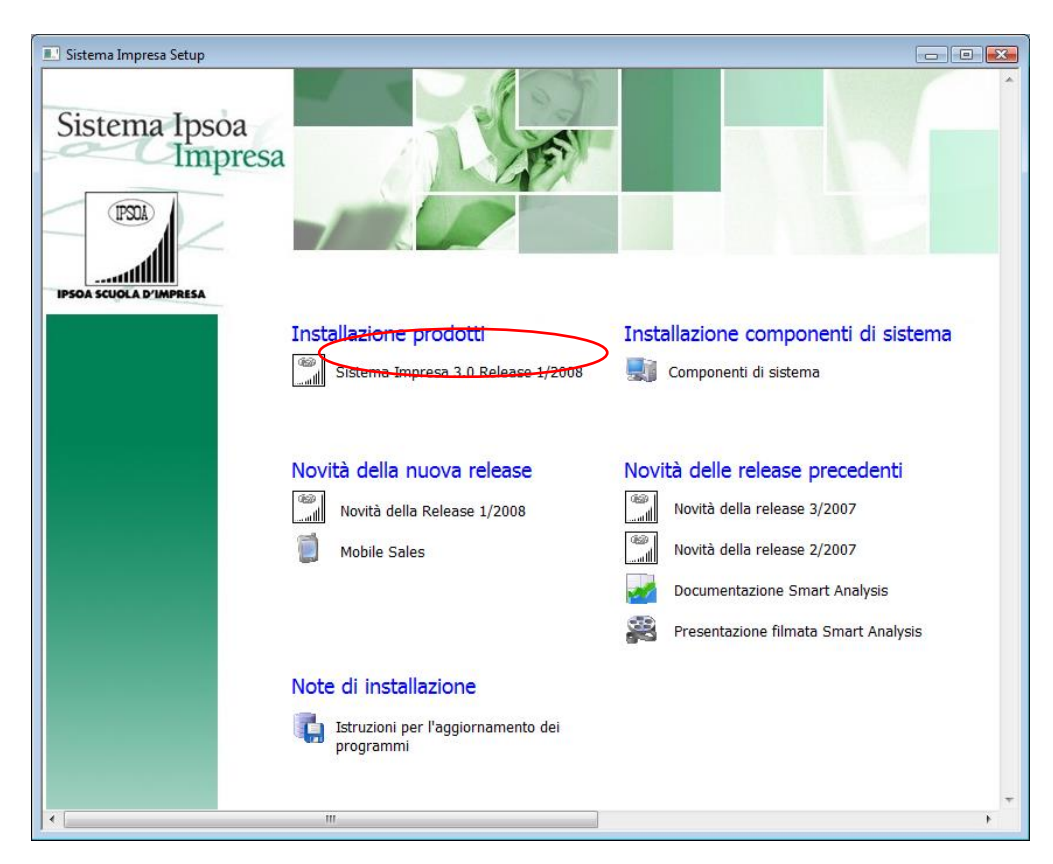

Se non si dovesse aprire in automatico l'Autorun

- $\triangleright$  cliccare su Risorse di computer (o My computer)
- selezionare l'unità del CD-Rom
- selezionare la cartella "Sistema Impresa Setup", quindi la cartella "SistemaImpresa"
- $\triangleright$  fare doppio clic sul file setup.exe (quello che vediamo visualizzato con l'icona di un piccolo computer blu)

Il programma Setup.exe presenterà la seguente videata:

![](_page_17_Picture_65.jpeg)

Si noti che l'intestazione della videata in alto a margine DEVE essere

## *Aggiornamento* e non *Installazione*

Se appare Installazione interrompere l'operazione e contattare l'assistenza.

10. Fare clic sul tasto Avanti >Apparirà la seguente videata.

![](_page_17_Picture_66.jpeg)

Confermare facendo clic sul tasto Si.

Nel caso la prima installazione di Sistema Impresa su questo pc sia stata fatta come monoutenza, il messaggio sarà leggermente diverso: "L'installazione presente è una installazione monoutenza e fa riferimento…" In questo caso non comparirà la seguente videata e verrà aggiornato in automatico la parte server più parte client.

11. Si può continuare tranquillamente con l'aggiornamento

![](_page_18_Picture_43.jpeg)

Selezionare Aggiornamento Client+Server.

12.Fare clic sul tasto Avanti >Apparirà la seguente videata.

![](_page_18_Picture_44.jpeg)

Se sono state eseguite le copie di backup confermare il tasto Si.

13. La videata successiva richiede l'installazione di alcuni componenti aggiuntivi:

![](_page_19_Picture_49.jpeg)

- Archiviazione documentale (non installarla se non acquistata la licenza)
- Modifica Moduli (si consiglia di attivarla sempre)

14.Apparirà quindi la seguente videata con riportato il riepilogo della vostra attuale installazione.

![](_page_19_Picture_50.jpeg)

Fare clic sul tasto Avanti >

15.A questo punto inizierà la copia dei files dal CD. Apparirà la seguente videata.

![](_page_20_Picture_55.jpeg)

Durante l'estrazione dei files verificare che non vengano segnalati problemi.

L'estrazione potrà durare qualche minuto.

Qualora durante questa fase il programma segnali che trova il file **SI.exe** in sola lettura ciò significa che il programma è aperto da qualche utente. E' necessario quindi chiudere e ripartire dal punto 9.

16. A questo punto, dopo avere aggiornato i files uscirà una finestra come riportato di seguito.

![](_page_20_Picture_56.jpeg)

Rispondere No.

17.Alla fine dell'estrazione dei files partirà in automatico il programma di aggiornamento degli archivi dati. La videata sarà come la seguente:

![](_page_21_Picture_72.jpeg)

L'avanzamento delle operazioni si può vedere nello scorrere della videata.

Verranno aggiornate in sequenza tutte le ditte installate.

## **Verificare che non vengano segnalati errori durante questa fase.**

L'operazione potrebbe essere lunga in dipendenza dal volume dei dati presenti e dalle modifiche che devono essere apportate dall'aggiornamento.

## *In caso si verificassero degli errori eseguire il ripristino completo della cartella principale di Sistema Impresa e contattare l'assistenza.*

18. Alla fine dell'aggiornamento compariranno le seguenti videate:

![](_page_21_Picture_73.jpeg)

Fare clic su OK.

Nel caso in cui il sistema operativo del nostro server sia Windows 2000 Server o Windows 2003 o Windows 2008 server con i servizi terminal attivati, lanciare il comando (esattamente come lo riportiamo qui di seguito) da Avvio\Esegui (o Start\Run):

**Change user /execute**

*Attenzione tra user e la barra c'è uno spazio.*

19.Al fine di riavviare il servizio di gestione della chiave è necessario riavviare il server.

## <span id="page-22-0"></span>5.2.2 AGGIORNAMENTO CLIENT

NB: Non è necessario eseguire questa operazione per quei client che si collegano via terminal.

Avviare la procedura di setup come descritto dal punto 8 della sezione Procedura di Aggiornamento di Sistema Impresa scegliendo l'Installazione in rete – Client come da videata seguente:

![](_page_22_Picture_70.jpeg)

Questa procedura serve ad aggiornare solamente la parte client e durerà qualche secondo. L'installazione è ora terminata e si può utilizzare il programma.